B5FJ-3231-01-01 **Details All Rights Reserved, Copyright© FUJITSU LIMITED 2007** © 0704-1

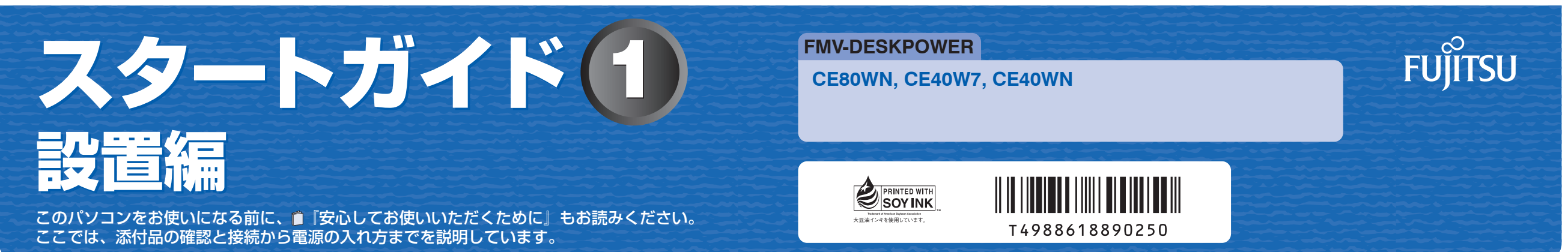

1

# 1 **『スタートガイド1 設置編』の読み方**

ここでは、『スタートガイド1 設置編』の読み方を説明しています。

『スタートガイド1 設置編』はお使いの機種や、機能によって説明が異なる場合があります。お使いのパソコ ンの機種名や機能を確認し、必要な箇所をお読みください。

#### ■ 機種名 (品名) の確認

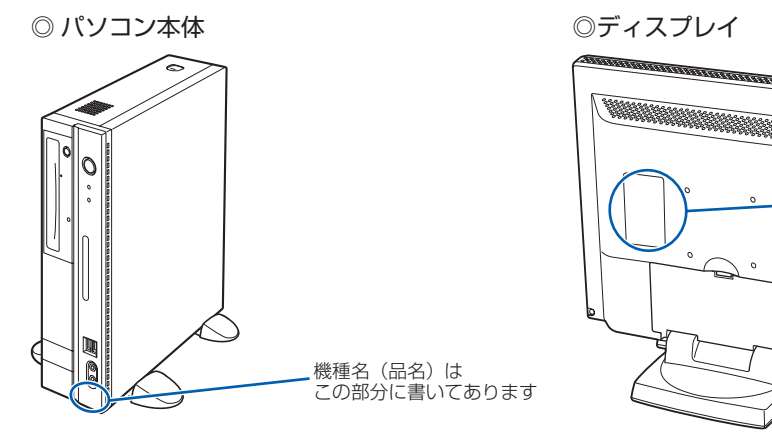

#### ■ 読み方について

お使いの機種名をご確認のうえ、表のチェック欄に√を付けてください。

機種名(品名)は この部分に書いてあります

このマニュアルに表記されているイラストは一例です。お使いの機種によって、イラストが若干異なることがあ ります。また、このマニュアルに表記されているイラストは説明の都合上、本来接続されているケーブル類を省 略していることがあります。

## あ付品がすべて揃っているか確認してください

#### 添付品を確認したら√を付けてください。

 ※このマニュアルです。 □ スタートガイド2 セットアップ編 □ ここが変わった! Windows Vista □ FMV取扱ガイド □ トラブル解決ガイド □ サポート&サービスのご案内 □安心してお使いいただくために □各種ご案内

□ ディスクセット 機種によって添付されているソフトウェアが異 なります。お使いの機種名をご確認ください。 □ リカバリ & ユーティリティディスク □ アプリケーションディスク 1 □ アプリケーションディスク 2 □ FMV画面で見るマニュアル ◎ CE40W7 の場合 □ プロアトラス SV2 for FUJITSU □ 広辞苑 / 現代用語の基礎知識 / 学研

パーソナル統合辞典

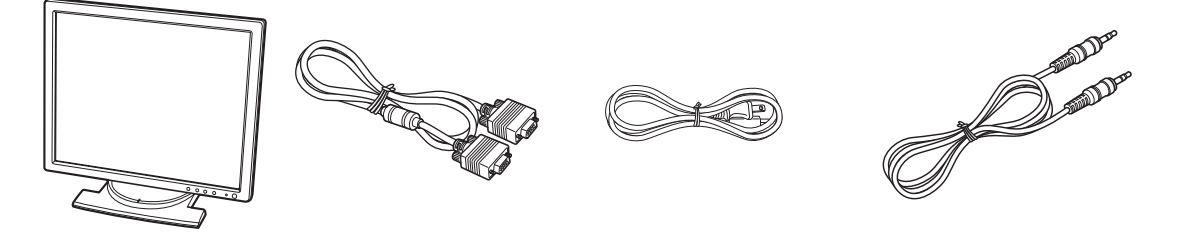

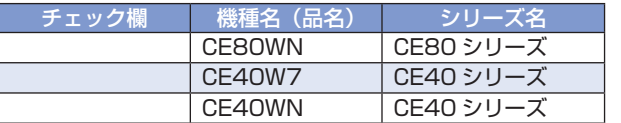

◎ ディスプレイ

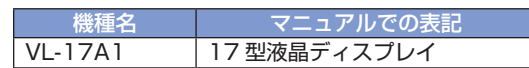

### ■ イラストについて

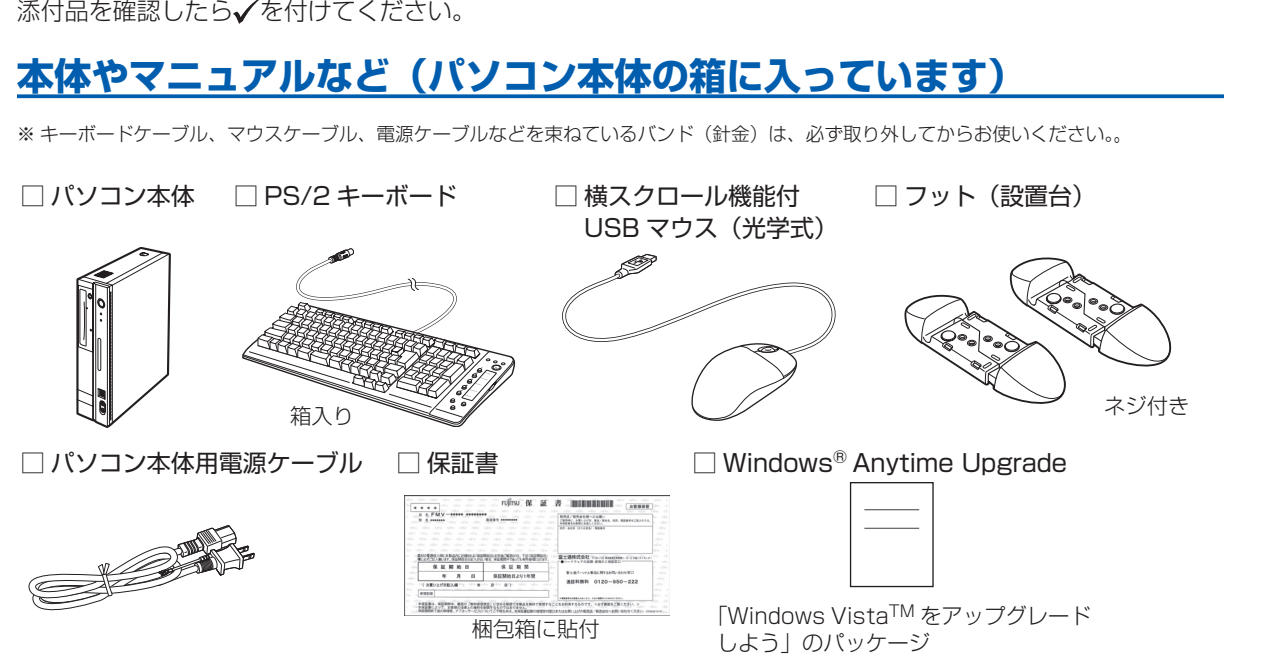

#### □ Microsoft<sup>®</sup> Office のパッケージ

#### ご購入後1ヶ月以内の添付品の不足に関するお問合せ窓口 「富士通 パーソナル製品に関するお問合せ窓口」内 富士通パソコン診断センター 0120-950-222 **キュー ゴー マル フ ジ ツー** 24時間 365日受付 通話料無料 携帯電話、PHS、海外からはこちら 03-5462-9551 (通話料金お客様負担) 受付時間:9:00 ~ 17:00 音声ガイダンスに従って 窓口番号を選択してください。 2 ハードウエアの故障 や修理受付 ※電話番号はお間違いのないように、十分ご確認の上おかけください。 ※システムメンテナンスのため、サポートを休止させていただく場合があります。 ※音声ガイダンスの内容・操作方法・受付時間は、予告なく変更させていただく場合があります。 ■ 購入後1ヶ月以内 ■ <sub>パソコン診断</sub> パソコン診断センター 音声ガイダンスで「番号が確認できません」というメッセージが流れたら ●プッシュボタン式の電話機で、電話回線の契約が「ダイヤル回線」の場合 →電話がつながった後に、トーン切替ボタン(一般的に ® ボタン)を押してください。 ●ダイヤル式の電話機(一般的な黒電話機)の場合 →電話がつながった後、窓口選択ができませんので、ダイヤルせずにそのままお待ちください。

□ マニュアル・ディスクセット

### マニュアル・ディスクセットの中身を確認してください。 スタートガイド1 設置編

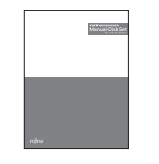

☆パソコンの操作や技術的なご質問·ご相談につきましては、ご購入後 1ヶ 月以内でも「Azby テクニカルセンター(富士通パーソナル製品に関するお 問合せ窓口内)」をご利用ください。< 事前にユーザー登録が必要です。> ☆ハードウェアトラブルで「富士通パソコン診断センター」にご相談いただく 場合は、まずトラブルの状況について診断させていただきます。お客様の

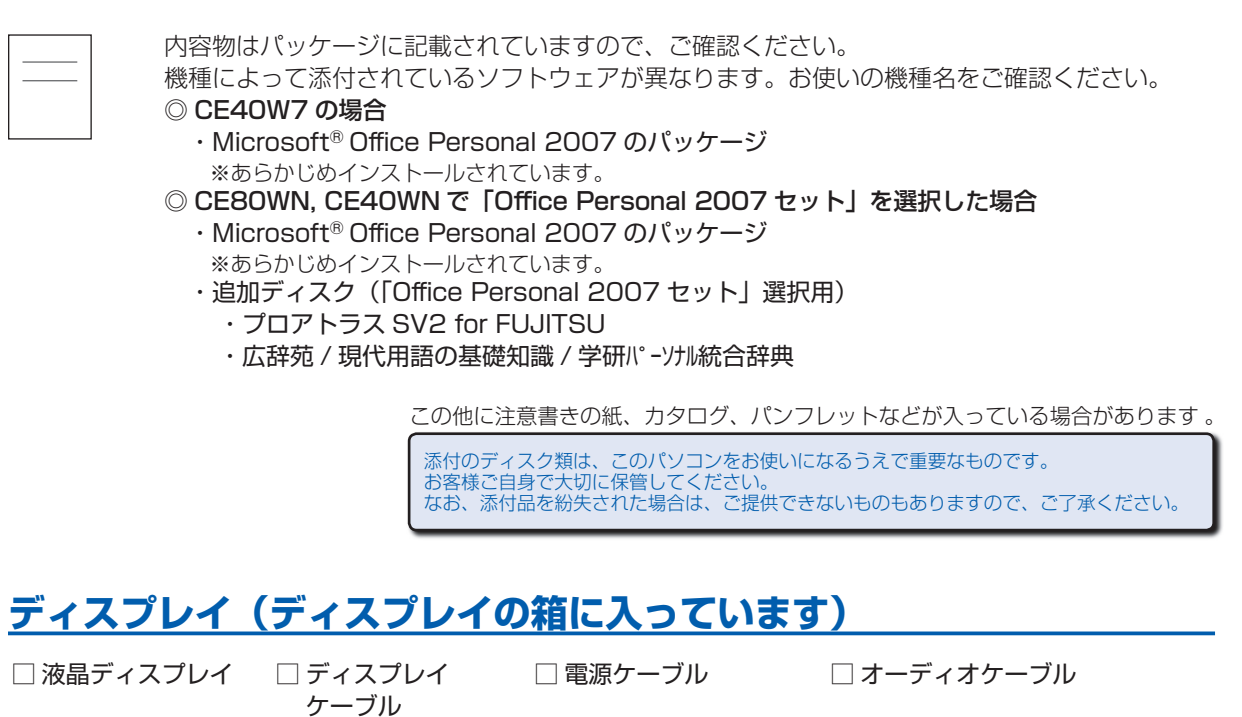

☆添付品が不足していた場合は、お手数をおかけいたしますが、1 ヶ月以内に 左記「富士通パソコン診断センター」までご連絡ください。ご購入後 1 ヶ 月を過ぎますと、有料になる場合やご提供できないものもありますので、

あらかじめご了承ください。

スのご案内」をご覧ください。

必要なデータはバックアップをしておいてください。

☆ご購入後 1 ヶ月を過ぎた製品の故障・修理相談については、「富士通パーソ ナルエコーセンター(富士通パーソナル製品に関するお問合せ窓口内)」を

ご利用ください。

☆サポート & サービスの詳細につきましては、同梱冊子「サポート & サービ

Microsoft、Windows Vista は、米国 Microsoft Corporation の米国およびその他の国における登録商標または商標です。 このマニュアルは再生紙を使用し、リサイクルに配慮して製本されています。不要になった際は、回収・リサイクルに出してください。

# ここまで確認が終わったら、接続を始めましょう。

# 3 **使用および設置場所を確認してください**

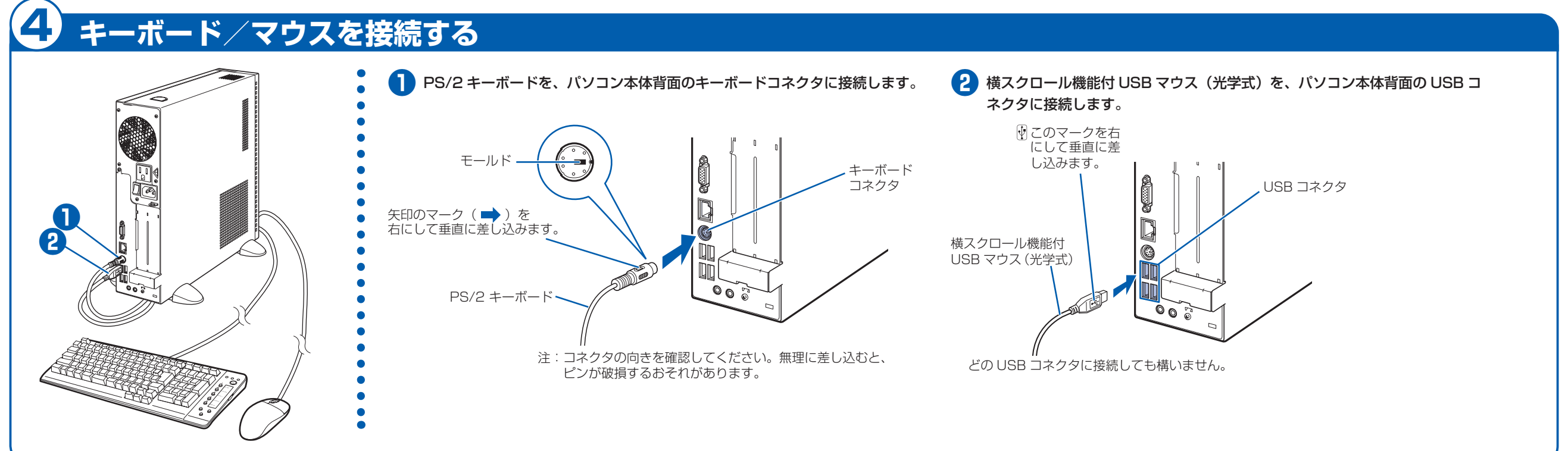

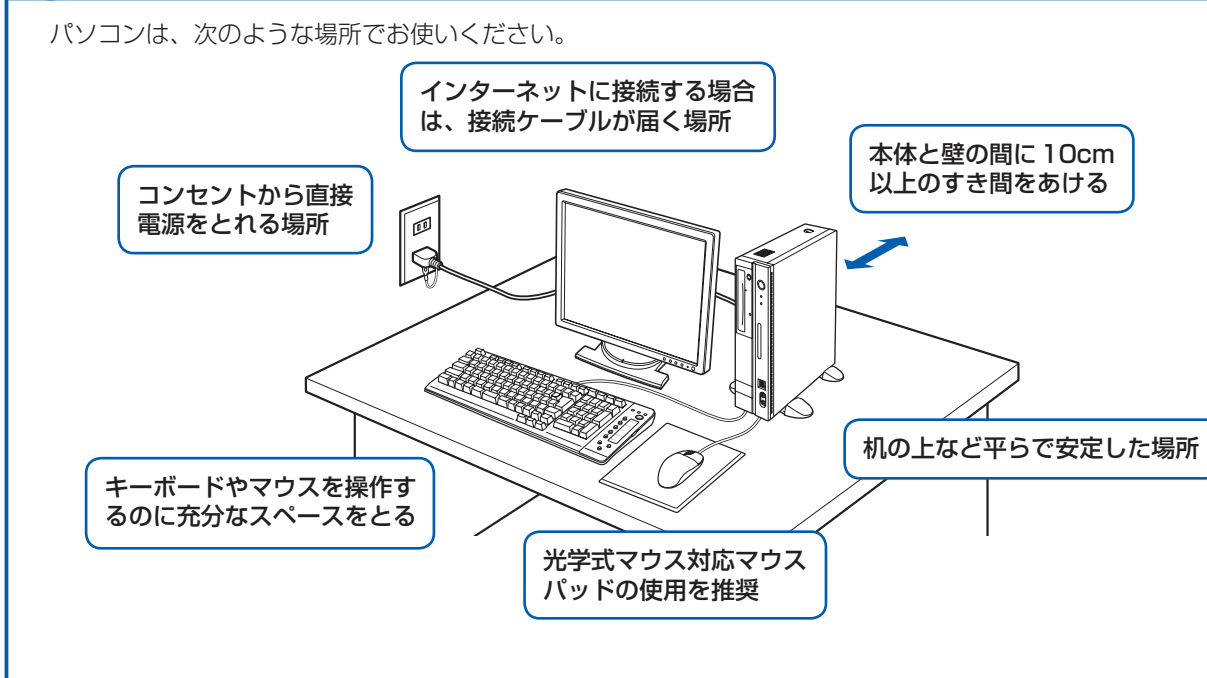

#### パソコン本体取り扱い上の注意

・ 本製品の近くで携帯電話や PHS などを使用すると、画面が乱れたり、異音が発生したりする場合がありますので、遠 ざけてお使いください。

・パソコン本体内部から聞こえる音や、パソコン本体が発する熱について

 本製品をご使用中には、パソコン本体内部の熱を外に逃がすためのファンの音や、ハードディスクドライブがデータ を書き込む音、CD や DVD が回転する音などが聞こえます。また、本製品の使用中に、パソコン本体が熱を持つため に熱く感じられることがあります。これらは故障ではありません。

・ 雷が鳴り出した時は、落雷の可能性がなくなるまでパソコン本体やケーブル類、およびそれらにつながる機器に触れ ないでください。

落雷の可能性がある場合は、パソコンの電源を切るだけでなく、すべてのケーブル類を抜いておいてください。

誤動作、故障、劣化、受信障害の原因となるため、次のような場所ではお使いにならないでください。

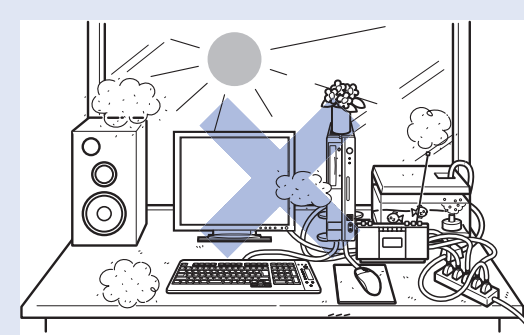

- ・極端に高温または低温になる場所 ・モーター、スピーカーなど磁気を発生するものの近く
- ・ほこりの多い場所 ・水など液体のかかる場所
- 
- ・ テレビやラジオなど電磁波の影響を受けやすいものの近く
- ・ 結露する場所 ・直射日光の当たる場所
- ・湿度の高い場所
- ・台所などの油を使用する場所の近く
- ・タコ足配線はしない
- 

・ 棚やドア付 AV ラックなど、空気の流れが悪く熱のこもりや すい場所

・パソコンの前後左右に充分なスペースをとれない場所

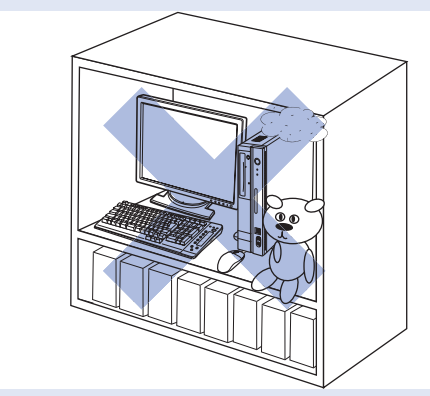

# 5 **フット(設置台)を取り付ける**

### **縦置きでお使いになる場合**

フット(設置台)を取り付けないと、転倒して故障の原因となることがあります。必ず取り付けてください。

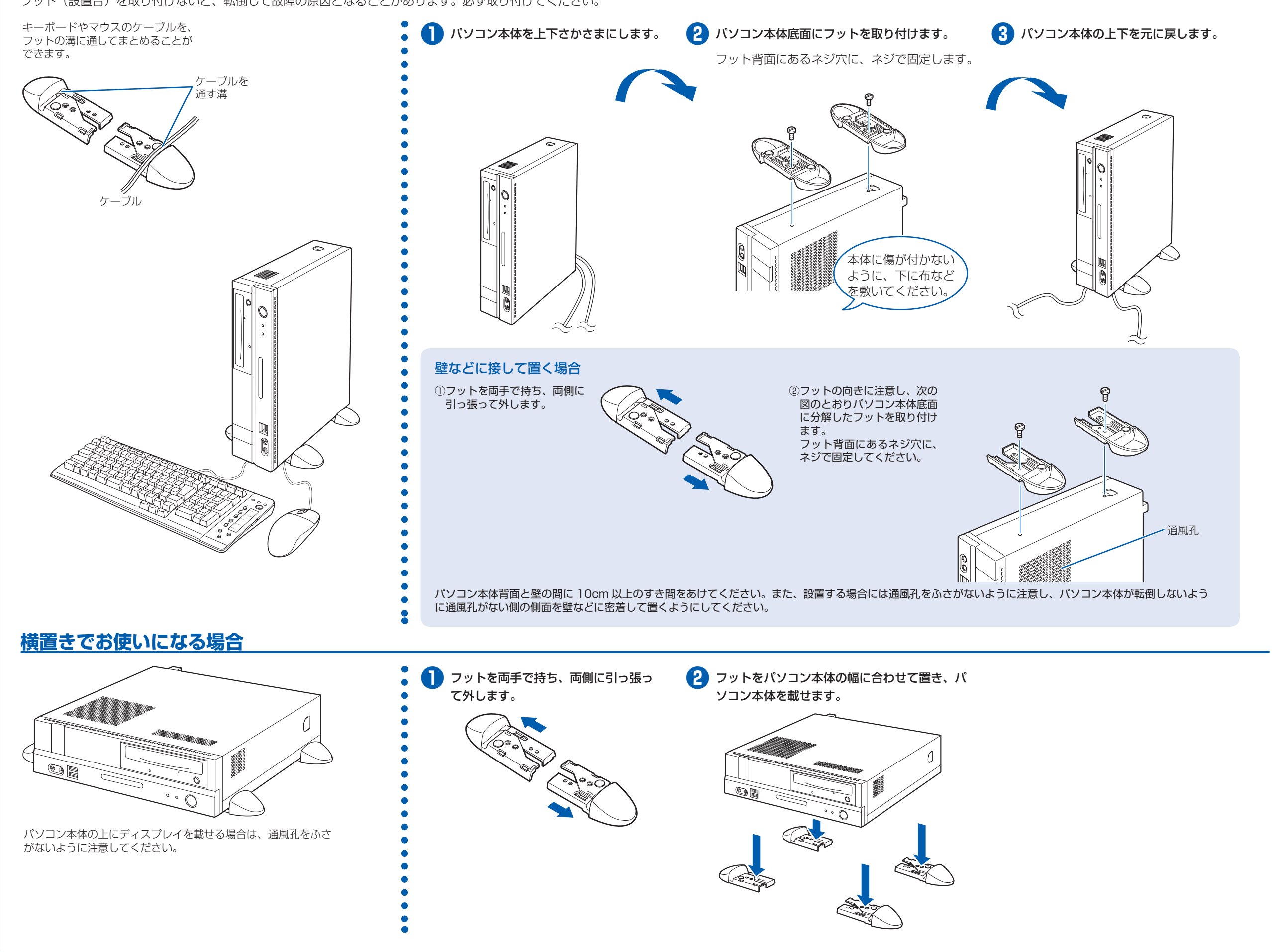

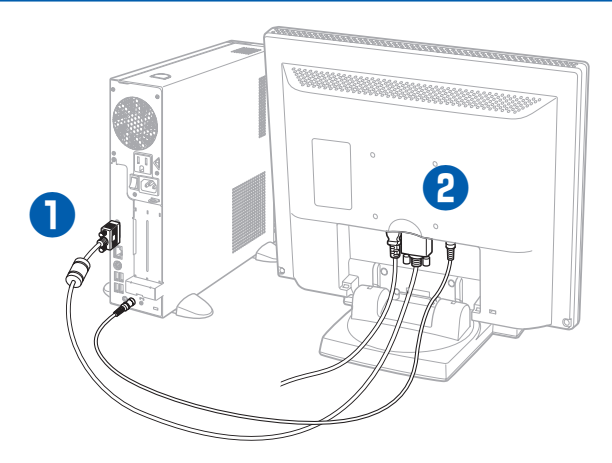

### **● パソコン本体背面へケーブルを接続します。**

① ディスプレイケーブルのコネクタを接続し ます。 コネクタと差し込み口の形状を確認して奥 までしっかりと差し込みます。 接続した後にネジを締めます。

#### ディスプレイケーブルについて

ディスプレイケーブルは、コアがある方をパソコン本 体側に接続してください。

② オーディオケーブルのプラグを接続しま す。

### オーディオケーブルについて

オーディオケーブルは、必ずパソコン本体に接続して ください。接続しないと、パソコンの音が正しく聞こ えないことがあります。

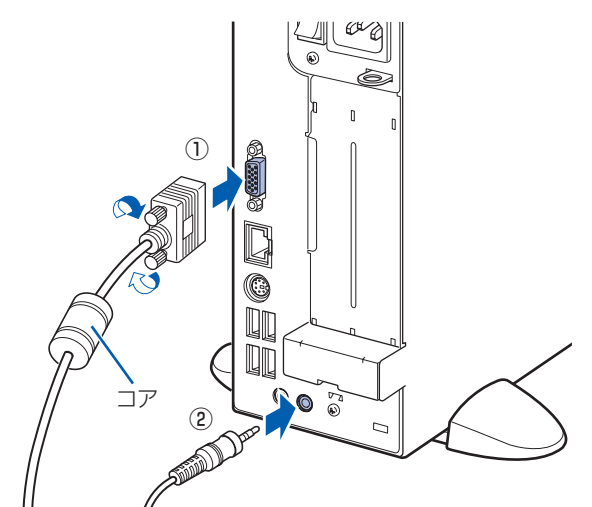

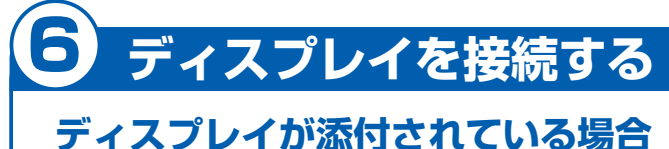

**❷** ディスプレイ背面へ、添付のディスプレイ用電源ケーブル、ディスプレイケーブル、およびオーディオケー ブルを接続します。

① ディスプレイの背面カバーを取り外しま す。

> つまみを持って カバーを開きます。

> > ①

② ディスプレイ用電源ケーブルを、ディスプ レイ背面の電源接続端子に接続します。

③ ディスプレイケーブルを、ディスプレイ背 面のディスプレイコネクタに接続します。 接続後、コネクタの 2 つのネジを締めます。

④ オーディオケーブルを、ディスプレイ背面 のオーディオ入力端子に接続します。

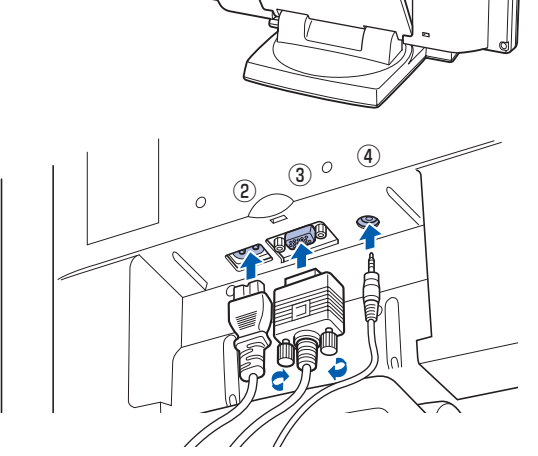

⑤ ディスプレイの背面カバーを取り付けま す。

ディスプレイ部分を前面側 に充分倒してから、カバー を取り付けてください。 ⑤

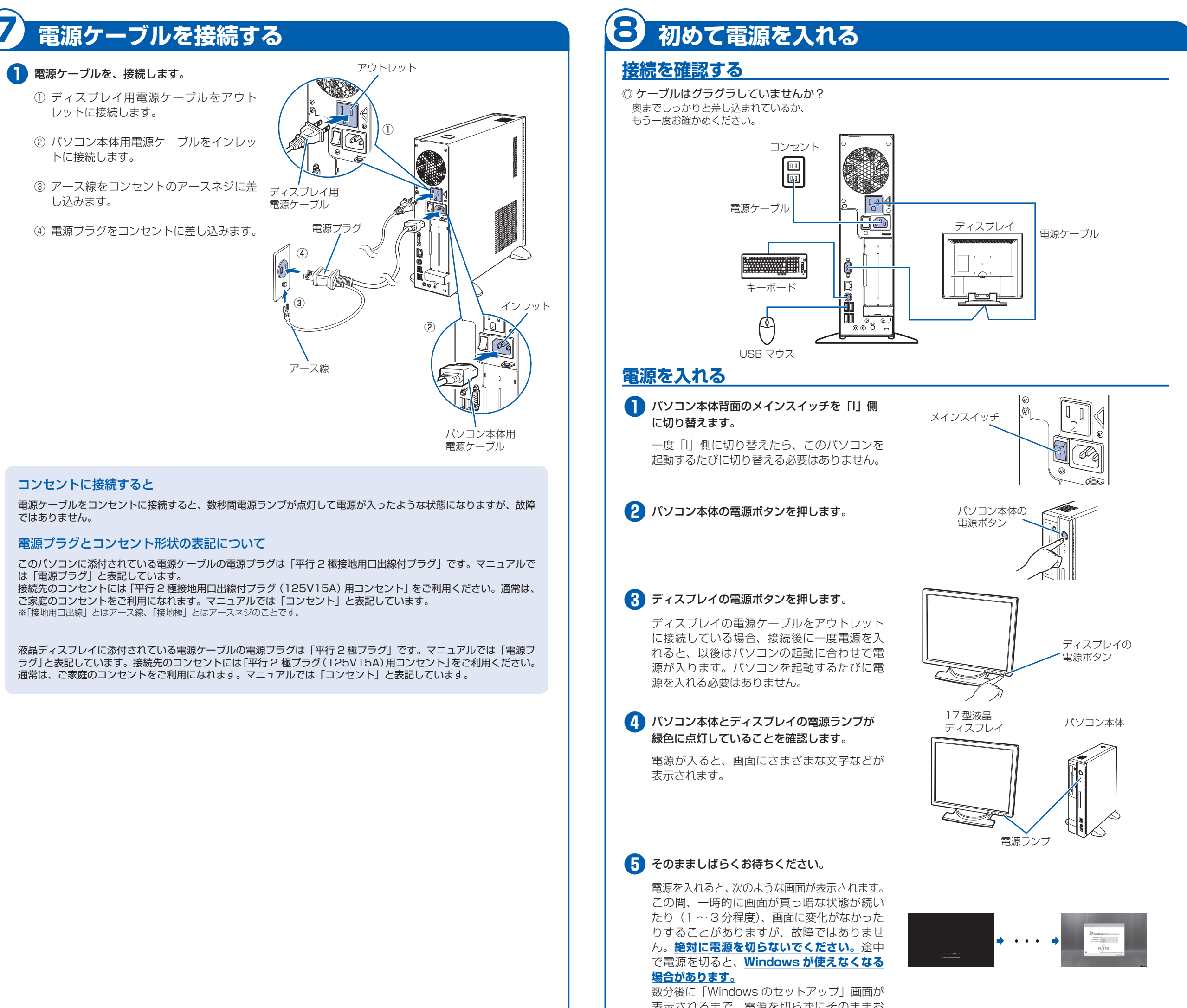

### **❶** パソコン本体背面へディスプレイケーブルを 接続します。 コネクタを接続します。 コネクタと差し込み口の形状を確認して奥ま でしっかりと差し込みます。 接続した後にネジを締めます。 Œ **❷** ディスプレイ用の電源ケーブルを接続します。  $\mathbb{R}$ **D**

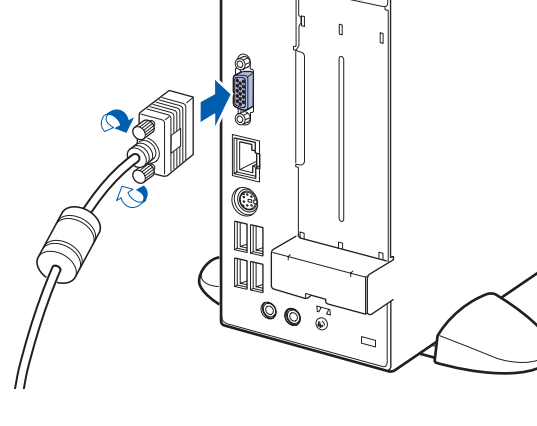

表示されるまで、電源を切らずにそのままお 待ちください。

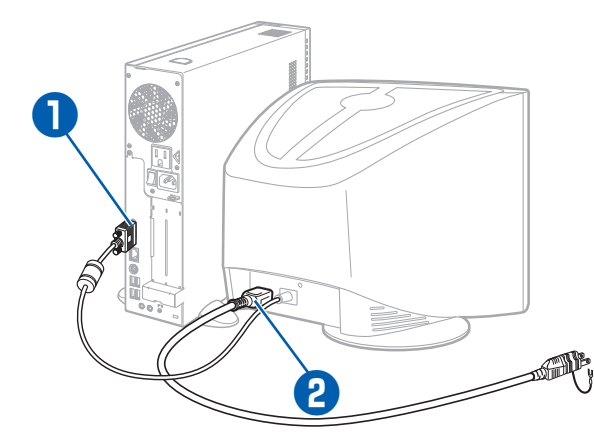

#### お使いのディスプレイのマニュアルもあわせてご覧ください。

出荷時の画面設定は 1024 × 768、最高(32 ビット)、60 ヘルツです。お使いのディスプレイによっては、画面 が正しく表示されないことがあります。お使いのディスプレイのマニュアルをご覧になり、正しく表示できることを 確認してください。また、正しく表示されない場合には、リフレッシュレートの調整やモニタ側での調整を行ってく ださい。

### **ディスプレイが添付されていない場合**

# このあとは・・・

# **『スタートガイド2 セットアップ編』をご覧ください。**

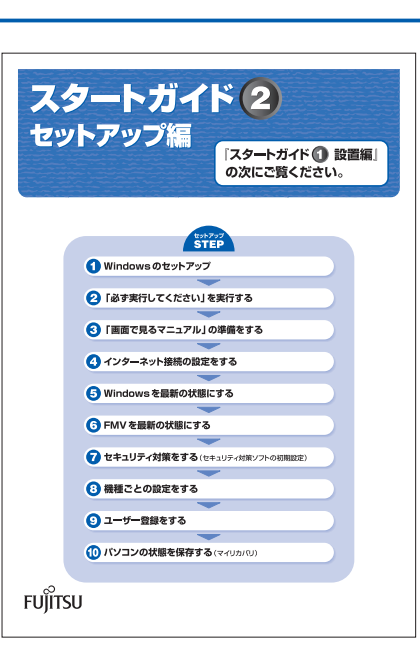